**PRUVODCE** 

příklady<br>ke stažení na **WWW.GRADA.CZ** 

# Programování v Excelu

záznam, úprava a programování maker

Marek **Laurenčík**

- **Tvorba maker a editor jazyka VBA**
- **Vlastnosti a metody buněk a oblastí**
- **Práce s listy, sešity a aplikací Excelu**
- **Pokročilejší programovací postupy**
- **Spolupráce Excelu s jinými aplikacemi**

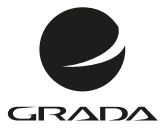

<u>edice</u><br>PRUVODCE

# Programování **EXCELU**

záznam, úprava a programování maker

Marek **Laurenčík**

#### **Upozornění pro čtenáře a uživatele této knihy**

Všechna práva vyhrazena. Žádná část této tištěné či elektronické knihy nesmí být reprodukována a šířena v papírové, elektronické či jiné podobě bez předchozího písemného souhlasu nakladatele. Neoprávněné užití této knihy bude **trestně stíháno**.

# **Programování v Excelu 2010 a 2013 záznam, úprava a programování maker**

#### **Marek Laurenčík**

Vydala Grada Publishing, a.s. U Průhonu 22, Praha 7 jako svou 5389. publikaci

Spoluautor Michal Bureš Odpovědný redaktor Štěpán Böhm Sazba Tomáš Brejcha Počet stran 200 První vydání, Praha 2013

© Grada Publishing, a.s., 2013 Cover Photo © fotobanka allphoto

V knize použité názvy programových produktů, firem apod. mohou být ochrannými známkami nebo registrovanými ochrannými známkami příslušných vlastníků.

Vytiskly Tiskárny Havlíčkův Brod, a.s.

ISBN 978-80-247-5033-0 (tištěná verze) ISBN 978-80-247-8919-4 (elektronická verze ve formátu PDF) ISBN 978-80-247-8920-0 (elektronická verze ve formátu EPUB)

# **Obsah**

**1.**

**2.**

**3.**

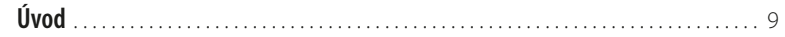

### **[Tvorba makra záznamem](#page-10-0)**

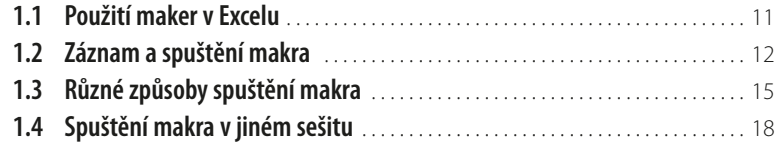

## **[Tvorba uživatelských funkcí](#page-18-0)**

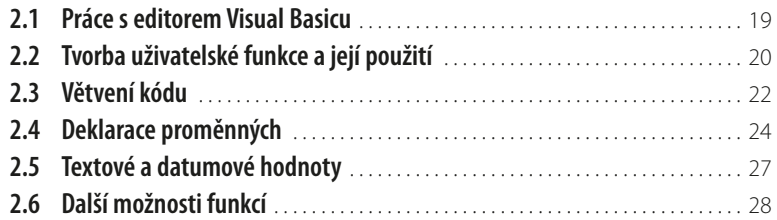

## **[Tvorba makra kódem a jeho spuštění](#page--1-0)**

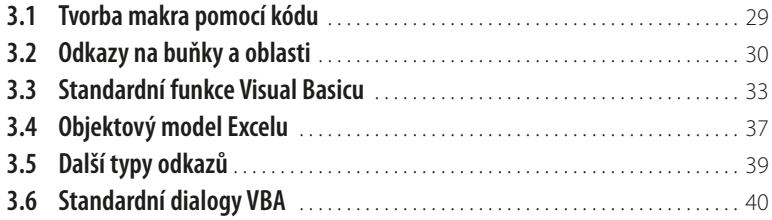

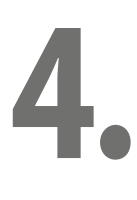

#### **[Vlastnosti buněk a oblastí](#page--1-0)**

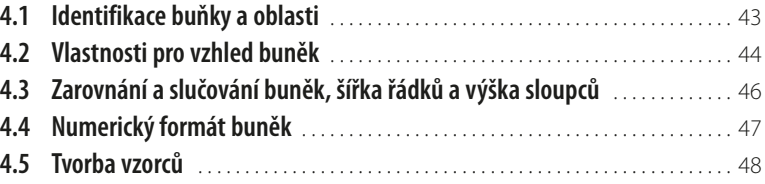

# **5.**

#### **[Metody buněk a oblastí](#page--1-0)**

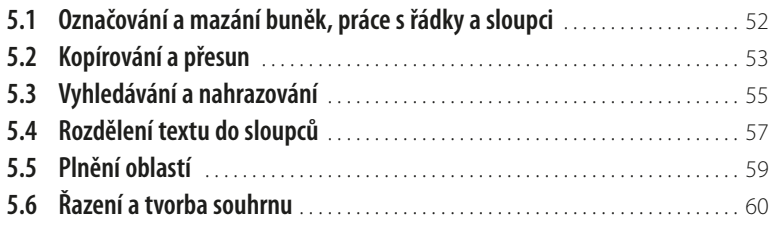

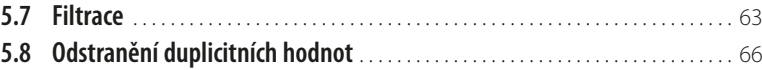

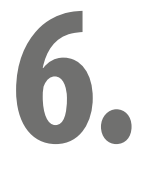

#### **[Práce s listy, sešity a aplikací Excelu](#page--1-0)**

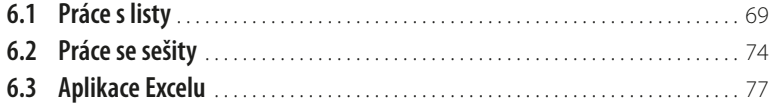

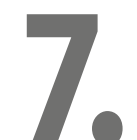

#### **[Pokročilé programovací techniky](#page--1-0)**

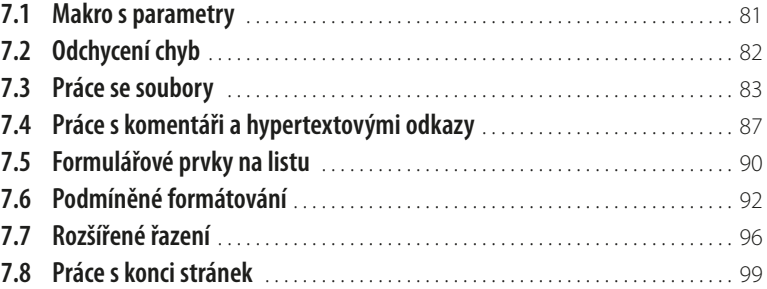

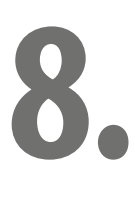

### **[Práce s kontingenčními tabulkami](#page--1-0)**

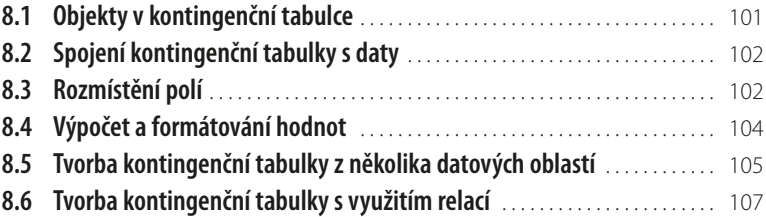

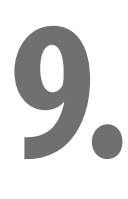

#### **[Práce s grafy](#page--1-0)**

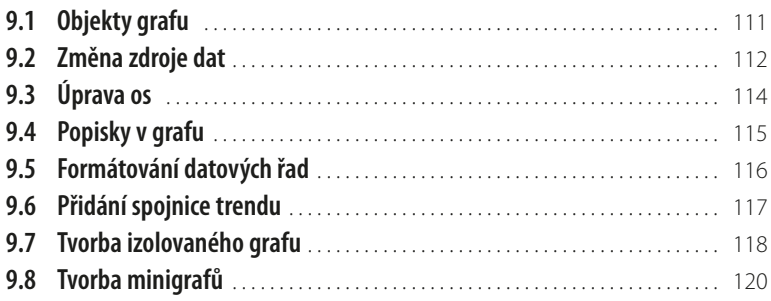

# **10.**

.

## **[Využití událostí](#page--1-0)**

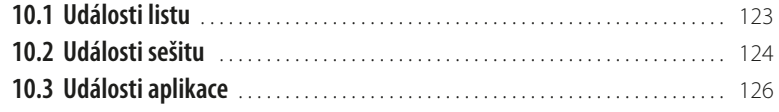

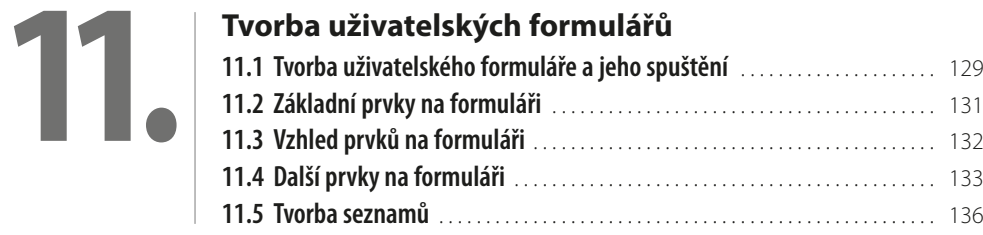

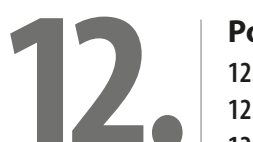

# **[Použití kódu ve formuláři](#page--1-0)**

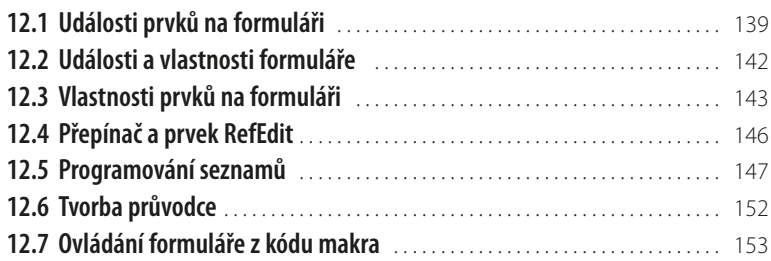

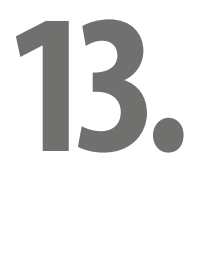

#### **[Spolupráce Excelu s jinými programy](#page--1-0)**

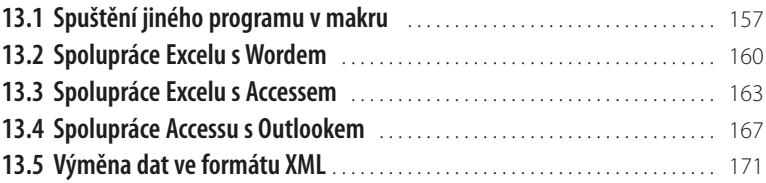

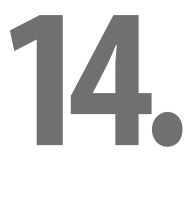

# **[Úprava sešitu pro využití jinými uživateli](#page--1-0)**

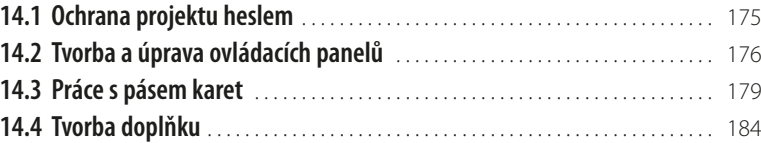

**15.**

#### **[Úvod do tříd](#page--1-0)**

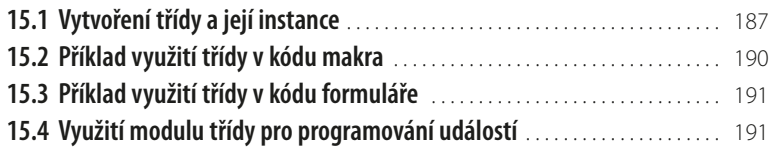

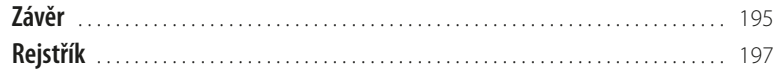

# <span id="page-8-0"></span>**Úvod**

Knížka, kterou právě otvíráte, se zabývá programováním v jazyku Visual Basic for Applications (VBA) v tabulkovém kalkulátoru MS Excel 2013. Nepředpokládáme žádné předběžné znalosti programování, pouze znalost práce s kalkulátorem Excel na uživatelské úrovni. Kniha je sice primárně určena pro Excel verze 2013, avšak programovací postupy, popisované v knize, jsou použitelné i v Excelu 2010 a 2007. Případné odchylky mezi oběma verzemi (kterých je při tvorbě maker poměrně málo) jsou v knize vždy uvedeny.

Přestože většina uživatelů Excelu, kteří se chtějí seznámit s programováním v jazyku VBA, již s makry pracovala, je první kapitola věnována tvorbě maker uživatelským způsobem a různým způsobům jejich spouštění.

Druhá a třetí kapitola popisují základy jazyka Visual Basic. Poznatky, které zde získáte, můžete uplatnit i při programování v jiných produktech kompletu MS Office, zejména v Accessu.

Manipulace se sešity pomocí maker, napsaných v jazyce VBA, je podrobně popisována ve čtvrté až desáté kapitole. Snažili jsme se seřadit látku od jednodušších k náročnějším postupům. Omezený rozsah knihy samozřejmě neumožnil zabývat se všemi možnostmi, které tabulkový kalkulátor Excel poskytuje, včetně pokročilých a speciálních postupů. Nepopisujeme např. programování datových krychlí. Jsme však přesvědčeni, že výběr látky (zahrnující také práci s grafy a kontingenčními tabulkami) pokryje převážnou většinu toho, co budete od programování v Excelu očekávat.

Významné rozšíření možností Excelu představují uživatelské formuláře, a to zejména ve spojení s programovým kódem v jazyku VBA. Této problematice je věnována jedenáctá a dvanáctá kapitola. Poslední tři kapitoly jsou věnovány doplňkové problematice. Ve třinácté kapitole se dozvíte o možnosti spolupráce Excelu s jinými aplikacemi kompletu MS Office: Wordem, Accessem a Outlookem a o možnosti spolupráce sešitu se soubory v kódu XML. Čtrnáctá kapitola popisuje převod sešitu na samonosnou aplikaci, použitelnou jinými uživateli. Zde se dozvíte, jak vytvářet vlastní tlačítka a další ovládací prvky (jak způsobem použitelným v dřívějších verzích, tak i úpravou a tvorbou ovládacích karet), zajistit kód heslem nebo vytvářet a využívat vlastní doplňky. Poslední kapitola, věnovaná třídám, představuje spíše úvod do programování na vyšší úrovni. I zde však můžete jistě najít zajímavá praktická využití.

Předkládanou knihu nebylo možné vybavit vloženým CD s příklady. Nicméně jsme ke každé kapitole s výjimkou první vytvořili jeden nebo více sešitů s ukázkovými makry, funkcemi a formuláři. Tyto sešity jsou ve formátu Excelu 2013 (XLSM) a můžete si je stáhnout z webových stránek nakladatelství Grada na adrese [www.grada.cz](http://www.grada.cz). Odkazy na jednotlivé příklady naleznete v jednotlivých kapitolách. Vlastní kód VBA je v sešitech podrobně okomentován, aby byl snadno srozumitelný a mohl sloužit jako zdroj inspirace při vytváření vlastního kódu.

Ať se Vám daří! Autoři

# <span id="page-10-0"></span>**1. Tvorba makra záznamem**

Co se v této kapitole naučíte:

- zaznamenání makra,
- absolutní a relativní odkaz v makru,
- různé způsoby spuštění maker,
- ❚ využití maker z jiného sešitu.

# **1.1 Použití maker v Excelu**

Makra jsou účinným prostředkem, jak si při práci s tabulkovým kalkulátorem zautomatizovat sérii operací, opakovaných několikrát za sebou. Sešit Excelu je schopen zaznamenat řadu akcí po sobě a podle potřeby tyto akce kdykoliv zopakovat. Tato schopnost Excelu vám ušetří spoustu práce a zabraňuje zbytečným chybám.

Akce, prováděné po spuštění makra, si Excel zaznamená pomocí programovacího jazyka Visual Basic for Applications (VBA), jehož editor je součástí každého sešitu. Excel umožňuje vytvářet makra dvojím způsobem:

- **Uživatelsky** v sešitu zapnete zvláštní režim, který všechny provedené akce zaznamená pomocí kódu VBA a tento kód uloží jako součást sešitu.
- **Programátorsky** zobrazíte si editor jazyka VBA, ve kterém potřebný kód zapíšete z klávesnice.

Je možné používat i kombinaci obou způsobů – zaznamenat makro uživatelsky a později jej upravit přímým zápisem do kódu.

Při uživatelském přístupu může makro obsahovat pouze akce, které jste schopni provádět i běžným způsobem a slouží tedy k úspoře práce se sešitem. Programátorský způsob tvorby maker poskytuje další možnosti:

- zpracovávat údaje na listu způsobem, který byl při uživatelské práci velmi pracný nebo nemožný;
- vytvářet nové vlastní funkce;
- spouštět automatické akce při otevření a zavření sešitu;
- vytvářet vlastní dialogová okna pro zadávání vstupních údajů.

Se záznamem maker se seznámíte v této kapitole. Využití jazyka VBA je předmětem dalších kapitol. Pro práci s makry je nutné zobrazit si další kartu, zvanou **Vývojář**. Jestliže karta není zobrazena, postupujte takto:

- 1. Klepněte na kartu **Soubor**.
- 2. Vpravo dole klepněte na příkaz **Možnosti**. Tím se zobrazí okno, určené pro nastavení programu.
- 3. V levé části okna klepněte na příkaz **Přizpůsobit pás karet**.
- 4. V pravém seznamu označte volbu **Vývojář** a potvrďte tlačítkem **OK**.

Toto nastavení Excelu je trvalé a při jeho příštím spuštění již bude karta **Vývojář** zobrazena.

<span id="page-11-0"></span>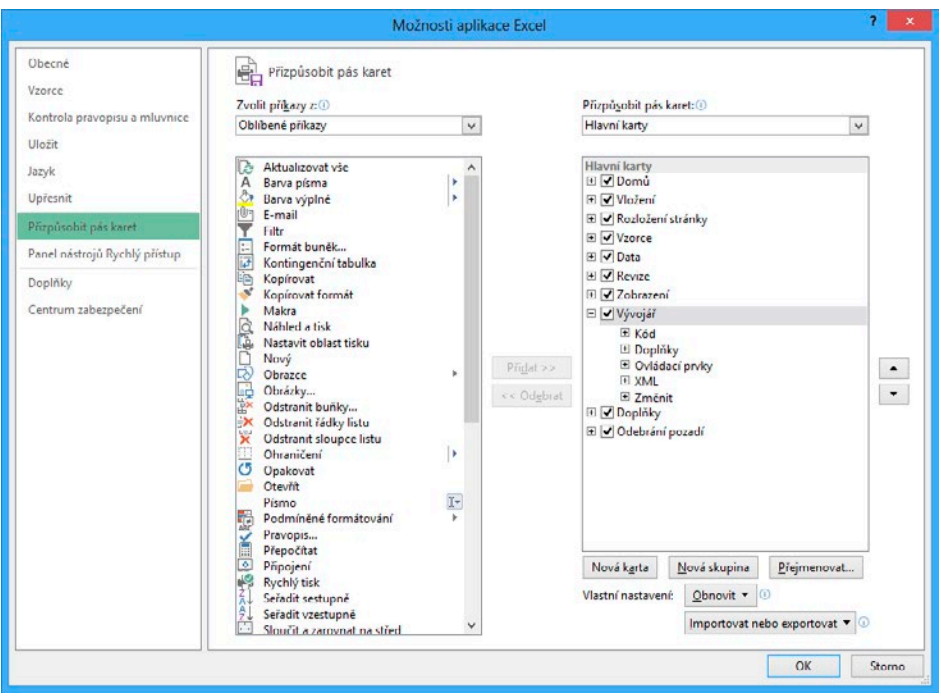

**Obrázek č. 1.1: Přizpůsobení pásů karet v Excelu 2010**

# **1.2 Záznam a spuštění makra**

K práci s makry jsou určena tlačítka na kartě **Vývojář**. Na kartě **Zobrazit** je také k dispozici tlačítko **Makra**, umožňující záznam a spuštění makra, práce s kartou **Vývojář** je však přehlednější.

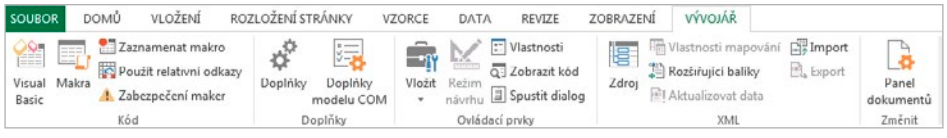

#### **Obrázek č. 1.2: Karta Vývojář**

Pro záznam makra použijte tento postup:

- 1. Přejděte na kartu **Vývojář**.
- 2. Pomocí tlačítka **Relativní odkazy** určete, jak se má v makru zaznamenat pohyb kurzoru. Jestliže toto tlačítko stisknete, pohyb kurzoru se zaznamená relativně vůči výchozí buňce. Pokud jej ponecháte vypnuté, zaznamená se pevná adresa buňky, na kterou se kurzor během záznamu přemístil.
- 3. Klepněte na tlačítko **Záznam makra**. Nápis na tlačítku se změní na **Zastavit záznam**.
- 4. V zobrazeném okně vyplňte položku **Název makra**. Ke tvorbě názvu používejte písmena, číslice nebo podtržítko. Jiné znaky (mezera, čárka, pomlčka atd.) nejsou přípustné.
- 5. V seznamu **Uložit makro do** vyberte, kam se má vytvářené makro zapsat (viz dále).
- 6. Potvrďte tlačítkem **OK**. Tím spustíte záznam makra.
- 7. Proveďte jednotlivé kroky, které má makro obsahovat.
- 8. Klepněte na tlačítko **Zastavit záznam**. Tím se záznamový režim ukončí a se sešitem je možné normálně pracovat.

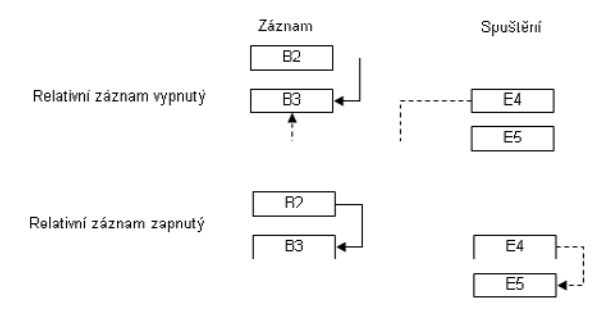

**Obrázek č. 1.3: Zapnutý a vypnutý relativní záznam**

V záznamovém režimu se uloží všechny akce prováděné Excelem, tedy i chyby, kroky zpět a automatická uložení. Při záznamu většinou nezáleží na tom, jak akci provedete: můžete použít tlačítko na kartě, místní nabídku nebo klávesový povel. Výjimkou je nastavení písma. Jestliže pro nastavení některého atributu písma použijete tlačítko nebo klávesový povel, do makra se zaznamená pouze nastavení změny na tučné. Pokud nastavíte písmo pomocí dialogového okna, do makra se uloží všechna nastavení, tedy i font, velikost, barva atd. bez ohledu na to, jestli se jedná o hodnoty výchozí nebo upravené.

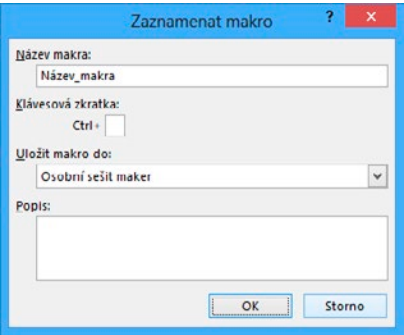

**Obrázek č. 1.4: Okno pro záznam makra**

#### **Uložení makra a vyzkoušení makra**

V seznamu **Uložit makro do** můžete vybrat tři možnosti, kam se bude vytvářené makro ukládat:

- ❚ Volba **Tento sešit** (výchozí) makro se ukládá do stejného sešitu, ve kterém byly zaznamenávané akce prováděny.
- ❚ Volba **Nový sešit** založí se nový prázdný sešit, do kterého se makro uloží.
- Volba **Osobní sešit maker** založí se speciální sešit s název Personal.xlsb, do kterého se vytvářené makro uloží. Pokud tento sešit již existuje, vytvářené makro se do sešitu přidá.

Sešit Personal funguje tak, že se při každém dalším spuštění Excelu automaticky otevře jako skrytý. To vede k tomu, že všechna makra, uložená v tomto sešitu, jsou přístupná vždy po spuštění Excelu.

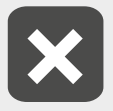

**Uložení makra v sešitu Personal (a tedy jeho zpřístupnění ve všech otevřených sešitech) může vést k nechtěnému spuštění makra. Ve Windows 7 je sešit Personal uložen ve složce C:\Documents and Settings\uživatelské jméno\Data aplikací\ Microsoft\Excel\XLStart. Ve Windows 8 je sešit Personal uložen ve složce c:\Users\ uživatelské jméno\appdata\Roaming\Microsoft\Excel\XLSTART\.**

Pro vyzkoušení makra klepněte na tlačítko **Makra** na kartě **Vývojář**, v zobrazeném okně označte vytvořené makro a klepněte na tlačítko **Spustit**. Po ukončení běhu makra je tlačítko **Zpět**, umístěné na panelu **Rychlý přístup**, znepřístupněno. To znamená, že akce provedené makrem jsou vždy nevratné.

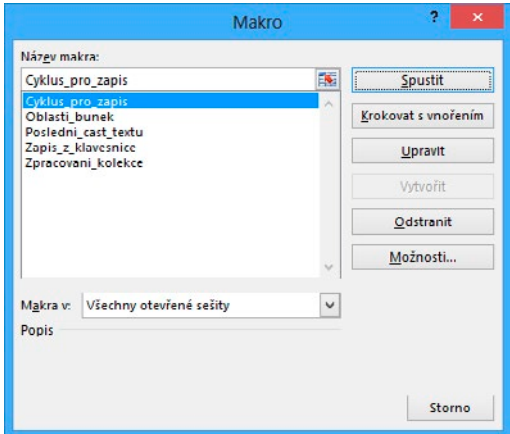

**Obrázek č. 1.5: Seznam maker**

#### **Uložení a otevření sešitu s makrem**

Excel rozlišuje dva typy sešitů: obyčejné sešity (přípona XLSX) a sešity s podporou maker (přípona XLSM). Při uložení sešitu se zaznamenaným makrem jej musíte uložit ve formátu XLSM. Při pokusu o uložení běžným způsobem se zobrazí varovné hlášení.

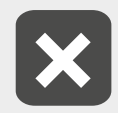

**Jestliže se pokusíte uložit sešit se zaznamenaným makrem ve formátu XLSX a přes varovné hlášení pokračujete v uložení, sešit se uloží, avšak zaznamenané makro se ze sešitu odstraní.**

Při otevření sešitu s makrem se nad řádkem vzorců zobrazí výstražné hlášení s tlačítkem **Povolit obsah**. Po klepnutí na tlačítko se sešit otevře. Excel 2010 a 2013 si toto povolení u sešitů s makrem pamatuje, takže při dalším otevření stejného sešitu se již hlášení nezobrazí a sešit se ihned otevře. Jestliže sešit přejmenujete nebo přesunete do jiného umístění, výstražné hlášení se objeví znovu.

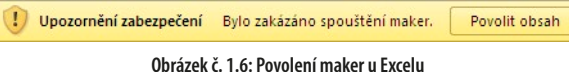

#### **Odstranění makra ze sešitu**

Nepotřebná nebo chybně pracující makra je záhodno ze sešitu odstranit, aby nedošlo k jejich nechtěnému spuštění. Klepnutím na tlačítko **Makra** zobrazte seznam maker, v seznamu označte konkrétní makro a použijte tlačítko **Odstranit**. Akce je jištěna zpětným dotazem a je nevratná. V dialogovém okně pro seznam maker je k dispozici také tlačítko **Upravit**. Toto tlačítko však neumožní opakovat záznam makra, ale zobrazí jeho kód, zapsaný v jazyce Visual Basic.

# <span id="page-14-0"></span>**1.3 Různé způsoby spuštění makra**

Spuštění makra ze seznamu není pro rutinní práci příliš pohodlné. Excel proto nabízí několik dalších způsobů, jak makra spouštět:

- klávesovou zkratkou,
- ❚ tlačítkem na panelu **Rychlý přístup**,
- tlačítkem na některé z karet,
- tlačítkem na listu.

#### **Spuštění makra klávesovou zkratkou**

Přiřazení klávesové zkratky makru je možné provést už při záznamu makra nebo dodatečně:

- 1. Tlačítkem **Makra** na kartě **Vývojář** zobrazte seznam maker a v něm označte potřebné makro.
- 2. Klepněte na tlačítko **Možnosti**.
- 3. Do položky **Klávesová zkratka** zapište písmeno, které spolu s klávesou CTRL bude tvořit klávesovou zkratku.
- Možnosti makra Název makra: Makro Klávecová zkratka:  $Ctrl + Shift + \boxed{A}$ Popis:  $\alpha$ Storno

4. Potvrďte tlačítkem **OK**.

**Obrázek č. 1.7: Přiřazení klávesové zkratky k makru**

Při zadávání klávesové zkratky se rozlišují malá a velká písmena. Jestliže do položky **Klávesová**  zkratka zapíšete malé písmeno, klávesovou zkratkou bude klávesa CTRL spolu s písmenem. Pokud zapíšete velké písmeno, klávesovou zkratkou bude kombinace CTRL+SHIFT+písmeno.

Pro klávesovou zkratku se třeba zvolit písmeno, které není použito ve standardních klávesových zkratkách Excelu. To je ovšem problém, protože tyto zkratky již vyčerpaly skoro celou abecedu. Klávesová zkratka CTRL+Q, která spolehlivě fungovala v dřívějších verzích Excelu, není ve verzi 2013 použitelná, protože je rezervována pro rychlou analýzu dat. Řešením je použití velkých písmen, protože standardní klávesové zkratky Excelu používají vesměs malá písmena.

V seznamu maker nejsou přiřazené klávesové zkratky zobrazeny, pro jejich zjištění musíte použít tlačítko **Možnosti**.

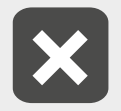

**Jestliže se pokusíte přiřadit tutéž klávesovou zkratku dvěma různým makrům v jednom sešitu, Excel nezobrazí žádné upozornění a duplicitní přiřazení provede.**

#### **Tlačítko na panelu Rychlý přístup**

Přidání tlačítka pro spouštění makra na panel **Rychlý přístup** provedete následujícím způsobem:

- 1. Klepněte na kartu **Soubor** a vpravo dole klepněte na příkaz **Možnosti**.
- 2. V levé části zobrazeného okna klepněte na příkaz **Panel nástrojů Rychlý přístup**.
- 3. V seznamu **Zvolit příkazy** nastavte položku **Makra**.
- 4. Označte potřebné makro a klepněte na tlačítko **Přidat**.
- 5. V pravém seznamu označte přidané makro a klepněte na tlačítko **Změnit**.
- 6. V dalším zobrazeném okně vyberte vhodnou ikonu a podle potřeby upravte zobrazovaný název. Tento název se zobrazí u vytvořeného tlačítka jako bublinová nápověda.
- 7. Potvrďte dvakrát tlačítkem **OK**.

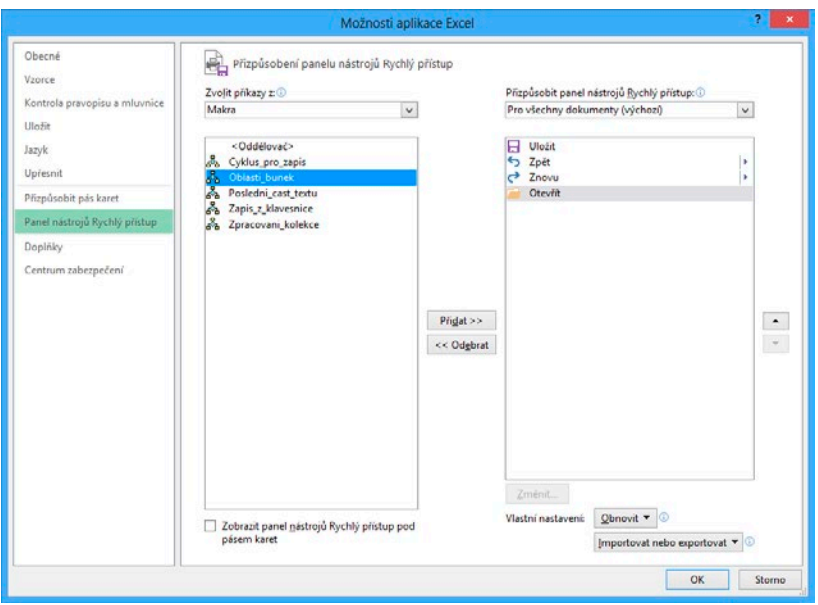

**Obrázek č. 1.8: Úprava panelu Rychlý přístup**

Takto vytvořené tlačítko bude na panelu **Rychlý přístup** zobrazeno při každém spuštění Excelu. Druhou možností je použít rozevírací seznam v pravé horní části okna a místo volby **Pro všechny dokumenty (výchozí)** nastavit volbu **Pro dokument+název sešitu**. V takovémto případě se tlačítko pro spuštění makra zobrazí na panelu **Rychlý přístup** jen při otevření sešitu, kde bylo makro vytvořeno.

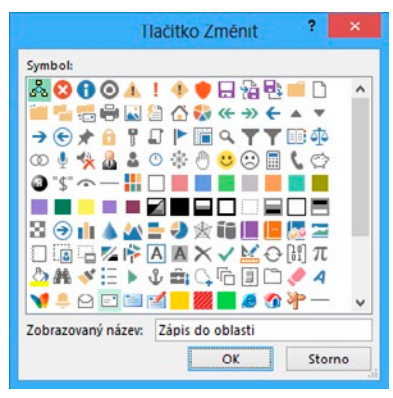

**Obrázek č. 1.9: Změna ikony a názvu u tlačítka**

#### **Přidání tlačítka na kartu**

Tlačítko pro spuštění makra můžete také přidat na některou z karet nebo si vytvořit kartu vlastní. Postupujte takto:

- 1. Klepněte na kartu **Soubor** a vpravo dole klepněte na příkaz **Možnosti**.
- 2. V levé části zobrazeného okna klepněte na příkaz **Přizpůsobit pás karet**.
- 3. Klepněte na tlačítko **Nová karta**. Tím se v pravém seznamu vytvoří nová karta a v ní nová skupina.
- 4. Označte postupně novou kartu a novou skupinu a pomocí tlačítka **Přejmenovat** zadejte vhodné názvy.
- 5. Označte novou skupinu. V rozevíracím seznamu **Zvolit příkazy** nastavte volbu **Makra** a tlačítkem **Přidat** zařaďte do skupiny nové tlačítko.
- 6. Označte vytvořené tlačítko a použijte tlačítko **Přejmenovat**. Vyberte ikonu a změňte název tlačítka.
- 7. Polohu nové karty můžete upravit pomocí tlačítek se šipkami nahoru a dolů.
- 8. Potvrďte tlačítkem **OK**.

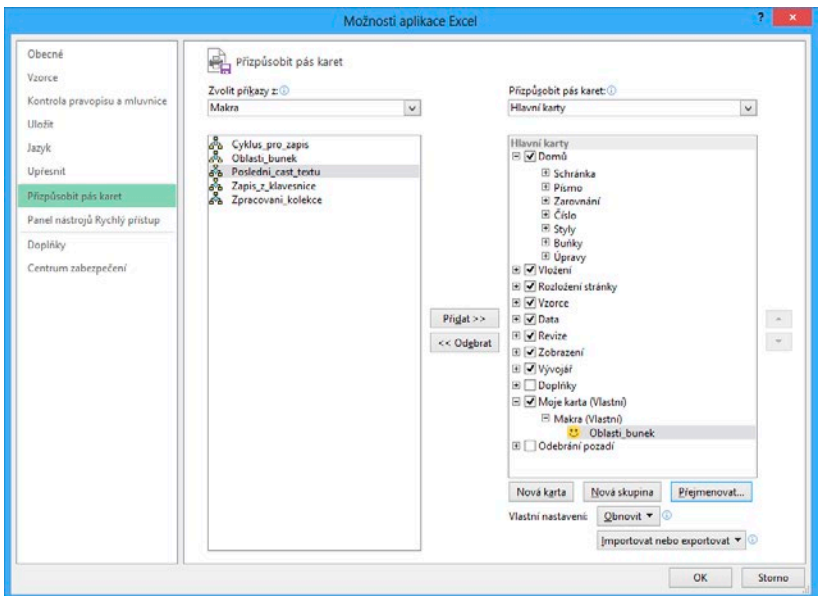

**Obrázek č. 1.10: Přidání tlačítka na kartu**

Jestliže označíte některou se standardních karet a použijete tlačítko **Nová skupina**, do karty se zařadí nová prázdná skupina. Do této skupiny je možné přidávat popsaným způsobem nová tlačítka. U standardních skupin to možné není.

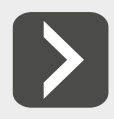

**Přidávání nových tlačítek do karet není omezeno jen na makra. V seznamu Zvolit příkazy je možné nastavit také jinou volbu, např. Příkazy mimo pás karet, a tím si libovolnou kartu doplnit tlačítky podle potřeby.**

#### **Přidání tlačítka na list**

Tlačítko pro spouštění makra je možné vložit také na některý z listů. Postup je následující:

- 1. Na kartě **Vývojář** klepněte na šipku u tlačítka **Vložit**. Tím se zobrazí nabídka ovládacích prvků, které je možné na listu vytvářet.
- 2. V nabídce klepněte na tlačítko, umístěné v první řadě zcela vlevo (bublina "Tlačítko (ovládací prvek formuláře)".
- 3. V listu klepněte na místo, kde má být tlačítko umístěno.
- 4. Po klepnutí se zobrazí okno se seznamem maker. Označte potřebné makro a klepněte na tlačítko **OK**.

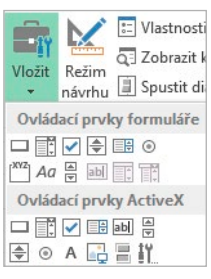

**Obrázek č. 1.11: Nabídka pro vytvoření ovládacího prvku na listu**

Pro úpravu tlačítka na něj klepněte pravým tlačítkem myši, z místní nabídky použijte příkaz **Upravit text** a přepište nápis na tlačítko. Jestliže na tlačítko klepnete pravým tlačítkem myši a poté použijete klávesu Esc, tlačítko zůstane ohraničeno úchyty obdobně jako označený obrázek. V tomto režimu je možné tahem za úchyty měnit velikost tlačítka, měnit jeho polohu (myší nebo klávesovými šipkami) a na kartě **Domů** nastavit tučné písmo nebo kurzívu. Tlačítko pro nastavení barvy písma je

<span id="page-17-0"></span>nepřístupné. Je však možné na tlačítko klepnout pravým tlačítkem myši, z místní nabídky použít příkaz **Formát ovládacího prvku** a nastavit potřebnou změnu na kartě **Písmo**. Klávesou Delete se označené tlačítko z listu odstraní.

# **1.4 Spuštění makra v jiném sešitu**

Jestliže otevřete dva nebo více sešitů v jednom běhu Excelu, makro vytvořené v jednom z otevřených sešitů je možné spustit v kterémkoliv z otevřených sešitů. Ke spuštění můžete použít seznam maker (před názvem makra je v tomto případě zobrazen ještě název sešitu, oddělený vykřičníkem), klávesovou zkratku, tlačítko na panelu **Rychlý přístup** nebo tlačítko na některé z karet. Makro lze tímto způsobem spouštět i v sešitu bez podpory maker (přípona XLSX). Tímto způsobem také funguje zmíněný sešit Personal, který je otevřen automaticky jako skrytý.

Pokud sešit s makrem otevřen není, seznam maker se zobrazí jako prázdný a nefunguje ani klávesová zkratka. Tlačítko na panelu **Rychlý přístup** a tlačítko na některé z karet, určené ke spouštění makra, však automaticky sešit s makrem otevřou a makro spustí. Protože jsou všechny akce provedené makrem nevratné, nechtěné spuštění makra může mít nepříjemné následky. Proto je často výhodnější používat ke spuštění makra tlačítko, umístěné přímo na listu.

Mezi jazykem VBA v Excelu 2007, 2010 a 2013 není téměř žádný rozdíl. Proto lze makra, zaznamenaná v jedné verzi, zpravidla bez problémů spouštět ve verzi druhé.

# <span id="page-18-0"></span>**2. Tvorba uživatelských funkcí**

Co se v této kapitole naučíte:

- práci s editorem VBA.
- vytvoření uživatelské funkce a její využití,
- přidání nápovědy k vytvořené funkci,
- větvení výpočtu na několik částí,
- ❚ práci s proměnnými.

Příklady v této kapitole naleznete v sešitu **Uzivatelske funkce.xlsm**.

# **2.1 Práce s editorem Visual Basicu**

Makra, vytvářená záznamem, se v Excelu ukládají v programovacím jazyku Visual Basic for Applications (VBA). V tomto jazyku můžete vytvářet i vlastní kódy dvojího typu:

- uživatelské funkce (Function), které lze vkládat do buněk jako vzorce;
- procedury (Sub), které mají obdobné použití jako makra, vytvářená záznamem.

Vytvářený kód se ukládá do programového modulu, který vytvoříte tímto způsobem: 1. Klepněte na záložku karty **Vývojář**.

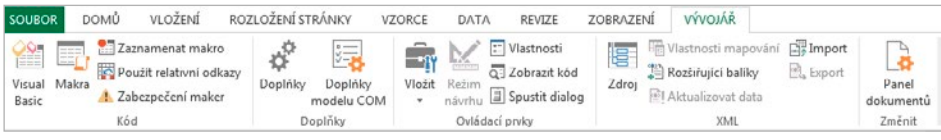

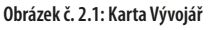

- 2. Na této kartě klepněte na tlačítko **Visual Basic**. Tím si zobrazíte okno editoru VBA.
- 3. V tomto okně použijte příkaz **Insert Module**.
- 4. Klepněte do podokna **Properties** a vlastnost *Name* přepište na vhodné pojmenování (výchozí je *Module1*).
- 5. Klepněte do podokna modulu (vpravo). Tím je editor připraven k práci.

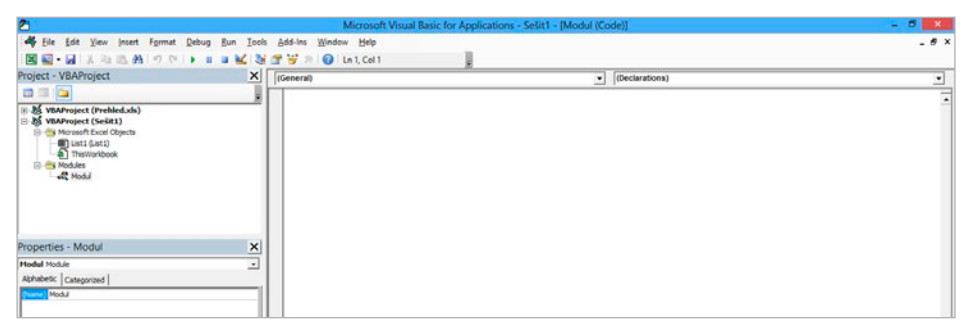

**Obrázek č. 2.2: Okno editoru VBA**

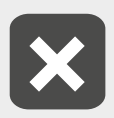

<span id="page-19-0"></span>-

**Pro název modulu i všechny další názvy v editoru VBA (funkce, procedury, proměnné atd.) používejte pouze písmena bez české diakritiky, číslice nebo podtržítko. Nepoužívejte mezery a další interpunkční znaky.**

#### **Práce v okně VBA**

Editor VBA vytvoří na hlavním panelu samostatné tlačítko. V okně editoru naleznete tři podokna:

- Podokno projektu (vlevo nahoře) obsahuje seznam listů v sešitu, seznam modulů (složka Mo**dules**), popř. seznam uživatelských formulářů. Jestliže chcete zobrazit kód některého z modulů, poklepejte na jeho název.
- Podokno **Properties** (vlevo dole) obsahuje u modulu pouze jeho název (Name). Hlavní použití tohoto podokna je při tvorbě formulářů.
- Okno kódu (vpravo) slouží k vlastnímu zápisu kódu.

Editor VBA není počeštěn a vše je v angličtině. Tomu musíte přizpůsobit také zápis kódu:

- jako oddělovač desetinných míst používejte tečku (nikoliv čárku),
- jako oddělovač v seznamu používejte čárku (nikoliv středník).

Tato pravidla platí v anglické i české verzi Excelu.

Podokno kódu funguje obdobně, jako poznámkový blok. Jednotlivé příkazy ukončíte klávesou En-TER; prázdné řádky jsou ignorovány. Klávesové zkratky CTRL+C, CTRL+X a CTRL+V můžete použít ke zkopírování, vyjmutí a vložení označeného textu.

Při rozdělení příkazu na dva řádky ukončete první část mezerou a podtržítkem a další řádek je pak chápán jako pokračování. Řádky uvozené apostrofem jsou komentáře a při provádění kódu se ignorují. Delší komentáře je možné rozdělit do více řádků pomocí mezery a podtržítka. Komentáře začínající apostrofem je také možno připsat za výkonný příkaz.

Editor VBA zobrazuje zapsaný kód pomocí čtyř barev:

- modrou barvou klíčová slova jazyku Visual Basic,
- černou barvou názvy funkcí a proměnných,
- zelenou barvou komentáře,
- červenou barvou chybné řádky.

#### **Použití nápovědy**

Pro zobrazení okna nápovědy použijte příkaz **Help Microsoft Visual Basic for Applications Help**. Jestliže chcete zobrazit konkrétní nápovědu pro některý z příkazů jazyka VBA, označte jej jako blok a použijte klávesu F1.

# **2.2 Tvorba uživatelské funkce a její použití**

Vytvoření nové uživatelské funkce provedete těmito kroky:

- 1. V okně editoru VBA klepněte do podokna kódu.
- 2. Použijte příkaz **Insert Procedure**.
- 3. V zobrazeném okně označte volbu **Function**.
- 4. Vyplňte název funkce (**Name**).
- 5. Potvrďte tlačítkem **OK**.

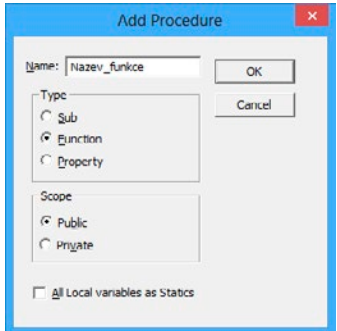

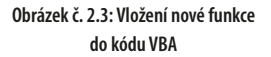